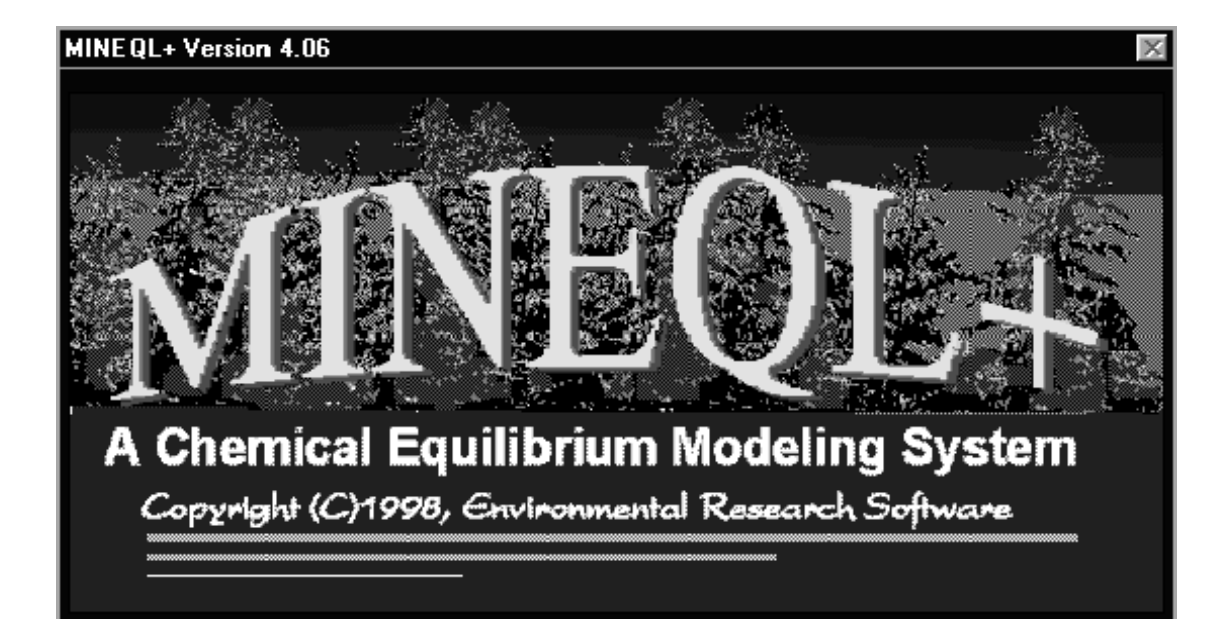

## A quick introduction to  $MINEQL +$ AQUATIC CHEMISTRY COURSE

Department of Geochemistry Faculty of Earth Sciences Utrecht University

Oktober 2000— 2002 Niels Hartog [http://geocities.com/niels\\_hartog](http://geocities.com/niels_hartog)

## **1.0 Introduction**

MINEQL+ is a chemical equilibrium model capable of calculating aqueous speciation, solid phase saturation states, precipitation-dissolution, and adsorption. An extensive thermodynamic database is included in the model.

This document is a short overview of the program. Much more information, including the theoretical conditions of the model, can be found in the 318 pages of the User's Manual (Schecher & McAvoy, 1998). Section 2 briefly reviews the model fundamentals and, while in section 3 I try to explain the program routine operation.

# **2.0 MINEQL+ Model Fundamentals**

In Mineql+, you start out by choosing components that define your system. Components are the basic building blocks from which all species are formed. The chemistry of system is organised using the *tableau* **method** (Morel & Hering, 1993). A tableau is a table of stoichiometric coefficients. Each column represents an individual component, and each row represents a separate species. The solution composition is written in terms of the components. For example, consider a  $0.001$  M solution of CaCO<sub>3</sub> in a closed system. The species that could be present are:

 $H_2O, H^+, OH^-, Ca^{2+}, H_2CO_3, HCO_3^-, CO_3^{2-}, CaOH^+, CaCO_3, CaHCO_3^+$ 

(Note:  $H_2O$  is always a component added automatically by the program.  $H^+$  is usually a component. The electron is a component in redox reactions.)

For this system, the components are:  $H_2O$ ,  $H^+$ ,  $Ca^{2+}$ ,  $CO_3^2$ 

Reactions are written with components on the left-hand side and products on the right-hand side. The stoichiometric matrix for the example can be written as:

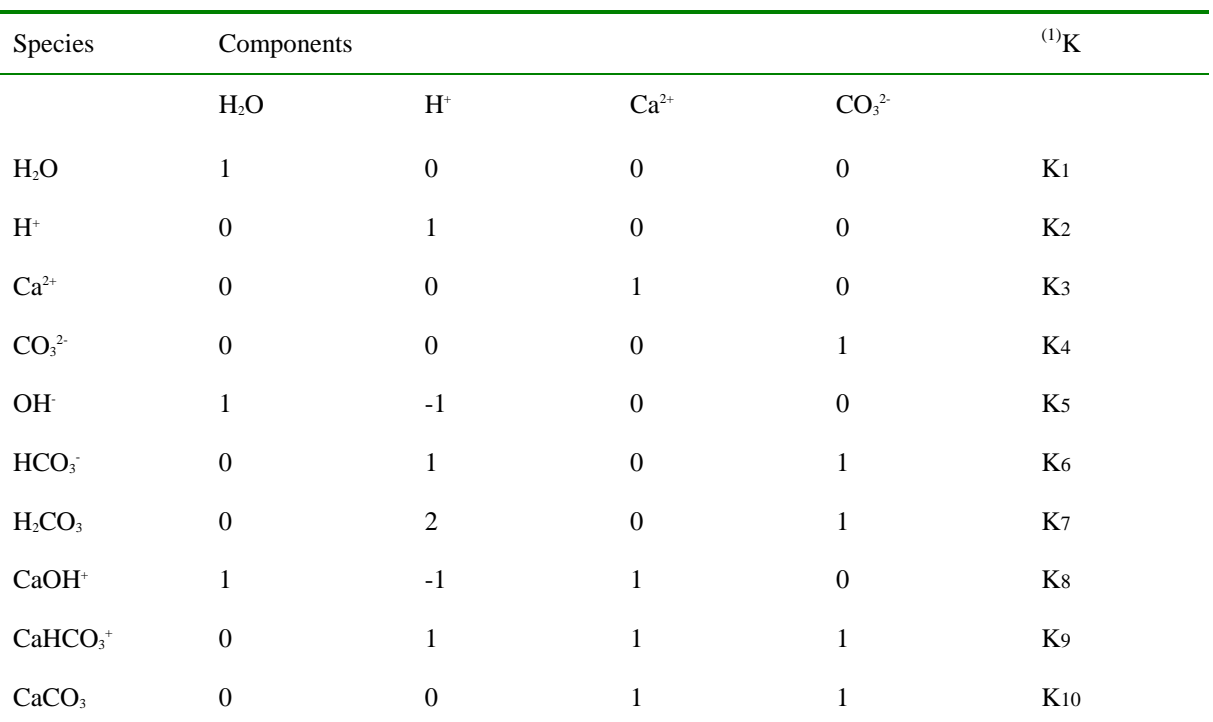

(1) Note that the equilibrium constant K, is defined differently from the more traditional definition in the text. For example, the traditional expression is:

 $HCO_3 = H^+ + CO_3^{2-} K_a = 10^{-10.3}$  However, following the format specified for MINEQL+, the expression should be written with components on the left hand side and species on the right hand side. Therefore:  $\hat{H}^+$  +  $CO_3^2$  =  $HCO_3$ <sup>-</sup> K<sub>6</sub> = 10<sup>10.3</sup> where the notation K<sub>6</sub> is used to be consistent with the stoichiometry shown in the table.

The MINEQL+ program solves the mass balance. In this case, there are three equations (below) and three unknowns ( $[Ca^{2+}]$ ,  $[H^+]$ ,  $[CO<sub>3</sub><sup>2</sup>$ ))  $Ca^{T} = f([Ca^{2+}], [H^{+}], [CO_{3}^{2-}])$  $CO_3^T = f([Ca^{2+}], [H+]$ ,  $[CO_3^{2-}]$ )  $H<sup>T</sup> = f([Ca<sup>2+</sup>], [H<sup>+</sup>], [CO<sub>3</sub><sup>2-</sup>])$ 

# **3.0 Routine Program Operation**

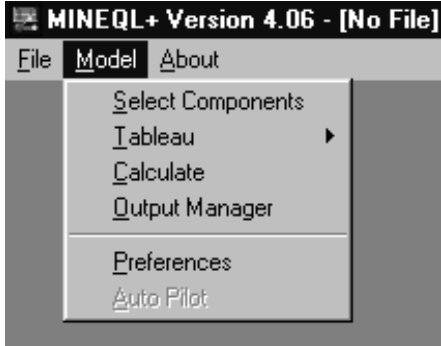

Mineql+ basically consists of four subsequent software modules

- (1) Chemical Components Selection Module
- (2) Species Tableau Module
- (3) Runtime Manger
- (4) Output Manager

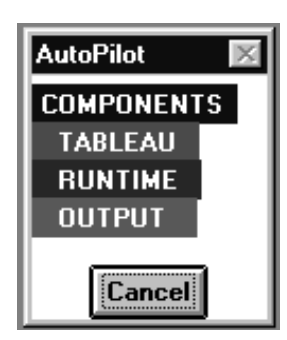

In default the AutoPilot (Alt-m + a) is "on" and the program automatically directs you through the modelling process from (1) to (4).

#### **3.1 Selecting Chemical Components**

Defining the components that describe the chemistry of a system in MINEQL+, involves the use of:

- (1) Chemical Components Selection Module,
- (2) Species Tableau Module

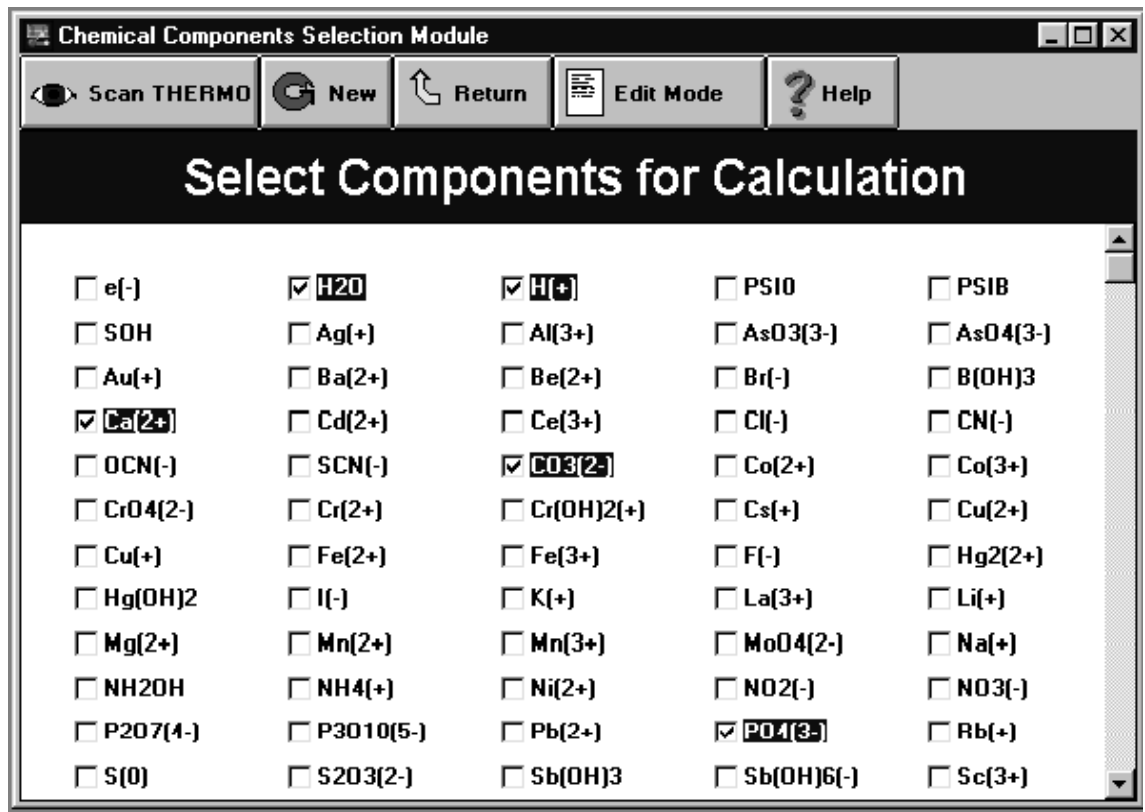

**(1) Using the Chemical Components Selection Module**

The Chemical Component Selection Module contains a list of all the chemical components available under MINEQL+. There are 145 pre-defined components and 55 NULL components. The NULL components are at the bottom of the list and are available to you for making your own components. To define a new problem, you can reset an existing problem by clicking the New button. This option will also de-select all components except  $H_2O$  and H(+).As you select chemical components from the Select Component tool, you are adding columns to the tableau. When you search the thermodynamic database (section 3.2), or add new reaction data manually, you are adding new rows to the tableau

### **3.2 Scanning the Thermodynamic Database**

Click the Scan THERMO button at the top of the screen and, depending on what options you have set under *preferences* (section 3.0), MINEQL+ will scan the default database and/or the personal database and create a tableau.

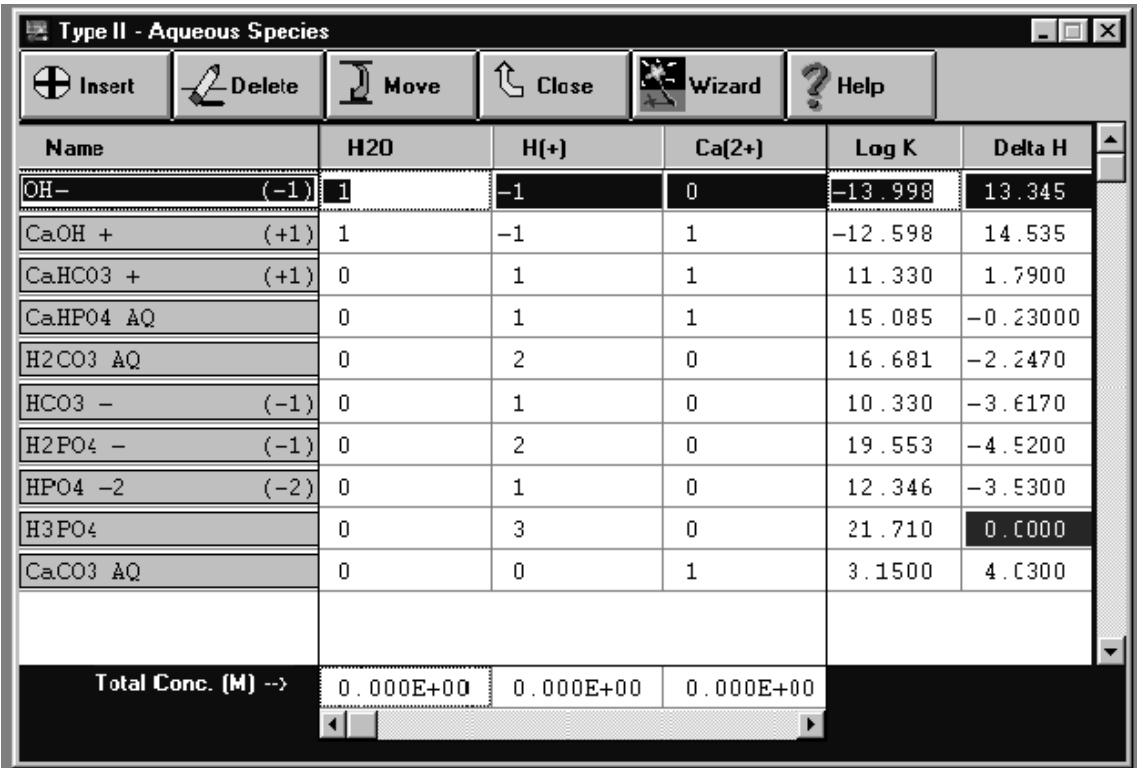

#### **(2) Using the Species Tableau Module**

The Tableau tool addresses chemical reaction data according to species type:

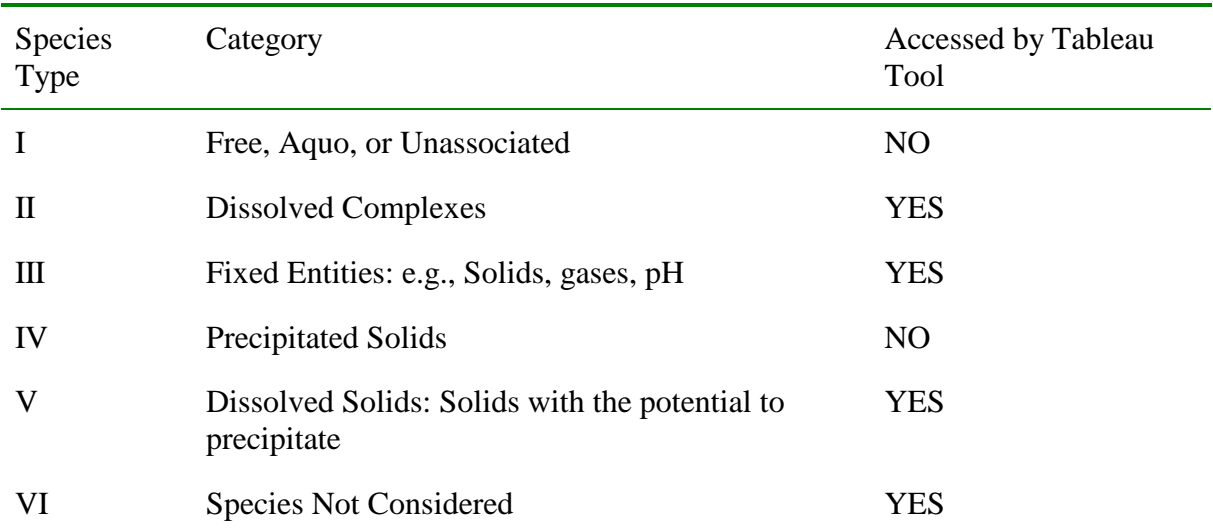

The chemical components that are selected in the Chemical Components Selection Module (section 3.1), are automatically added as columns in the tableau. The tableau is a table of stoichiometric coefficients. The columns of the table represent chemical components, while the rows of the table represent chemical species. Essentially, this is an efficient way in which to represent chemical formation reactions. In addition to stoichiometry, a tableau will also include thermodynamic data that is associated with each individual chemical species plus the total concentrations associated with each chemical component.

### **3.3 Calculation Wizards Tool**

The Calculation Wizards Tool is a collection of **5** input options to describe the chemistry of the system. The Calculation Wizard can be accessed from the Species Tableau Module (section 3.2) and the Runtime Manager (section 3.4).

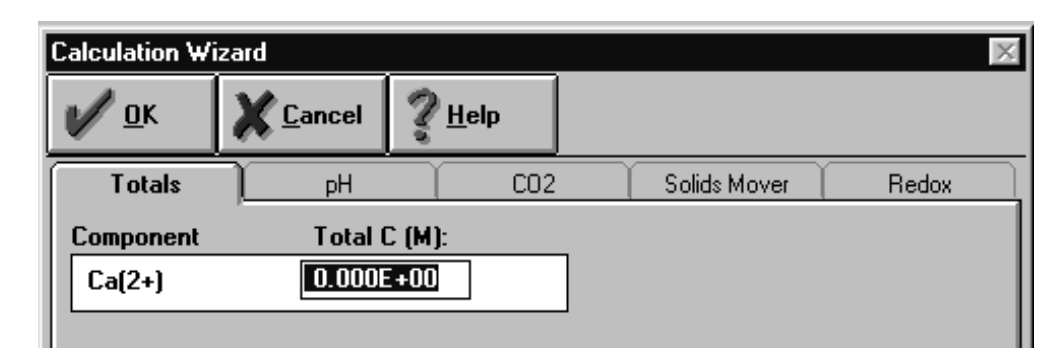

#### **(1) Input for Total Component Concentrations**

The Totals Wizard allows you to input total molar concentrations for each component. The advantage of using this Wizard over the Tableau is that the Wizard focuses only on those components that require input. Components such as  $H_2O$ ,  $H^+$ ,  $CO<sub>3</sub><sup>2</sup>$ , or e either do not require a total concentration or have their concentrations set in following Wizards.

#### **(2) Setting the pH (fixed) or calculate the pH**

The pH Wizard is designed to help set up pH calculations within MINEQL+. There are 2 general types of pH calculations. First, you can perform calculations where pH is a fixed, known value. In this case, the only thing you will have to define is the pH value itself. The second type of calculation is one where pH is calculated by MINEQL+.

### **(3) Setting Dissolved Inorganic Carbon and CO<sup>2</sup> Conditions**

If you include  $CO_3^2$  in your component list, the  $CO_2$  Wizard will become active. Systems are assumed to be either open to atmospheric  $CO<sub>2</sub>$  or closed. If a system is open, you must supply it with the PCO<sub>2</sub> value. The value to input is a log value. Under normal atmospheric conditions,  $CO_2$  has a partial pressure of  $10^{-3.5}$  atm. This value would be input as -3.50.

#### **(4) Moving Solids within the Tableau**

In many situations, you may have several solids listed under the category of Type V (Dissolved Solids). Moving or deleting these solids can be tedious. The Solids Mover allows you to select only those solids that you wish to have included in the calculation. The result is that solids can be moved into, or out of, the Type V category individually or as a group.

#### **(5) Setting Redox Options**

The Redox Wizard allows you to choose various options that will help you to set the "free econcentration" in the system. To define the overall redox state in MINEQL+, a redox specie must be present. This species could be the pe, the dissolved  $O_2$  (DO) concentration, or some other gas or ion pair.

When performing a fixed pe calculation, the only information required is the pe value itself. For DO, you can either enter the DO concentration in mg/L or as the partial pressure of  $O_2$ .

As with the  $CO<sub>2</sub> Wizard$ , the partial pressure is input as a log value. Under normal atmosphere conditions the  $PO_2$  equal to 0.21. This translates to a log value of -0.68. Using fixed pe or fixed  $O_2$  options, the Type III tableau will be reset for the correct species, and the log K values will be altered to reflect the pe or DO levels.

## **3.4 Running the Calculation**

### **(3)Using the Runtime Manager**

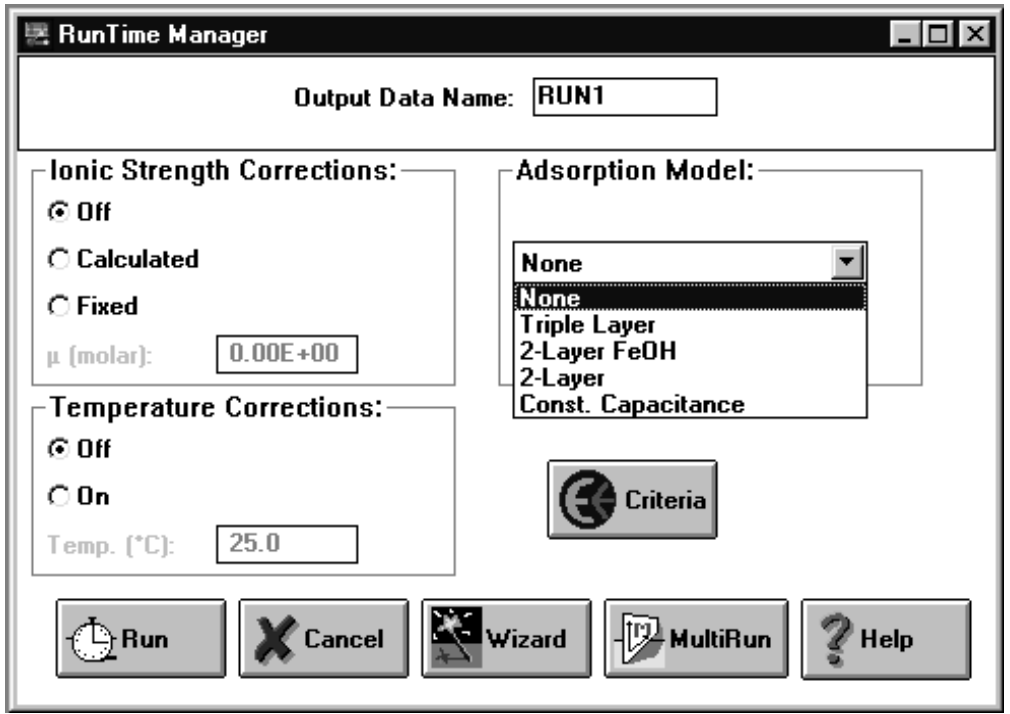

The Runtime Manager represents the final stage before running the actual model calculations. This is also the final chance to check on the chemical conditions using the Calculation Wizards Tool (section 3.4).

Here is a checklist of options to consider before running the calculation:

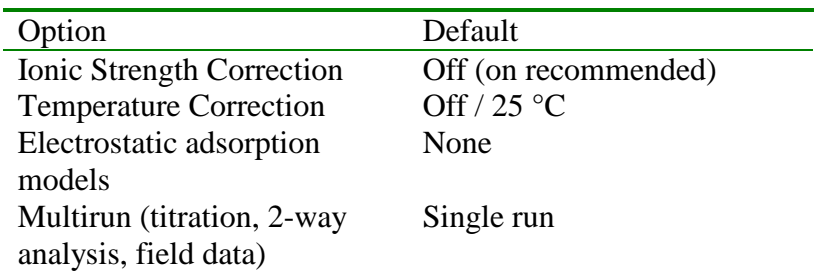

To run the calculation, enter a output data name. The name should be 8 characters long or less. Don't put a file extension after the name. MINEQL+ will chop the extension off and add the \*.MDO extension.

Once the output object is set, click the Run button to run.

#### **3.5 The Output Manager**

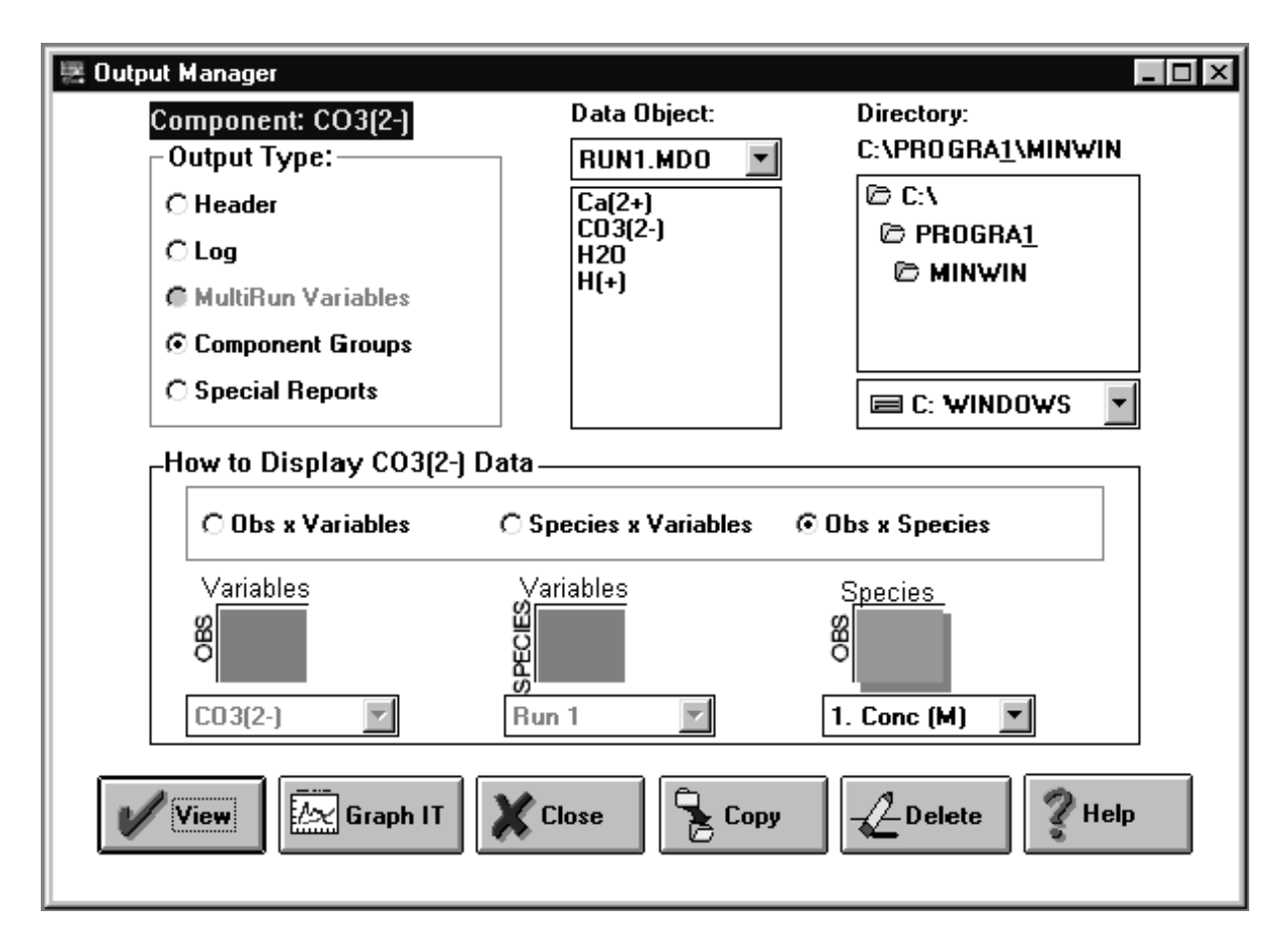

MINEQL+ provides the Output Manager as a way in which you can have full access to MDO output and extract data in the form you want. The Output Manager allows you to:

- (1) Extract speciation output from any perspective and display it in a tabular format
- (2) Display the header, log, and the multirun files
- (3) Graphical options are limited in Mineql+, but graphical output of speciation data can be generated (Graph IT – button
- (4) Generate special reports (e.g., calculate alkalinity, or extract special types of data like ionic strength or saturation index)

### **4.0 References**

William D. Schecher and Drew C. McAvoy, *MINEQL+ A Chemical Equilibrium Modeling System: Version 4.0 for Windows* User's Manual, 1998, Environmental Research Sofeware, Hallowell, Maine

François M. M. Morel and Janet G. Hering, *Principles and Applications of Aquatic Chemistry*, 1993, John Wiley & Sons, Inc.